## 最新版プログラムのダウンロード(FC アカウント版)

GLOOBE VR Ver 4

FC アカウント画面の「インストール・バージョンアップ」を利用して、プログラムをアップグレードする手順は以下のと おりです。

※ アップグレードしたプログラムを起動するには、お使いのライセンスの更新が必要 です。まだの場合は、「インストール・バージョンアップ」の「ネット認証ライセ ンス情報(占有・共有)を更新する」でライセンス情報を更新してください。ネッ ト認証(LAN)、USB プロテクトをお持ちの方は、「その他プロテクトご利用の方は こちら」をクリックしてライセンス、またはプロテクト情報を更新してください。

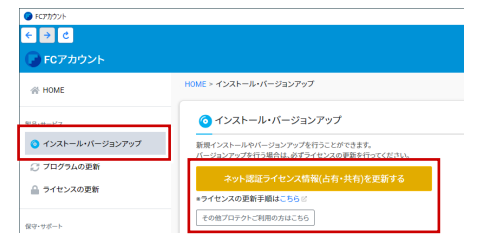

- **1.** FC アカウント画面で「GLOOBE VR」の「インストー | 3. ル」メニューから「**メディアイメージを保存してイン ストール**」を選びます。
	- 最新版プログラム **NIR** GLOOBE VR Ver4 4日版 ▶ はじめにお読みください ▶ メディアイメージを保存してインストール (約210MB)
- メディアイメージの保存先を選択して「**OK**」を押し 2. ます。

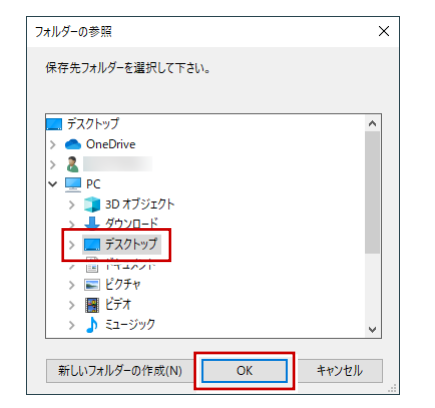

ダウンロードが開始します。

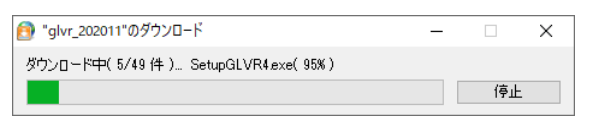

- ※ ご利用の通信環境、時間帯によって、ダウンロード に時間がかかる場合があります。そのようなとき は、ダウンロードを中止して、別の時間帯でお試し ください。
- ※ ダウンロードを中止する場合は、「**停止**」をクリッ クしてダウンロードを一時停止してから、右上の 「**×**」ボタンをクリックしてください。
- ※ ダウンロードを中止した場合、次回は続きから再開 します。

3. ダウンロードが完了すると、セットアップ画面が表示 されます。「**一括インストール**」をクリックして、最新 版のプログラムをインストールします。 ※ 詳しい操作手順は、セットアップガイドより「**バー ジョンアップ編**」の手順書をご覧ください。

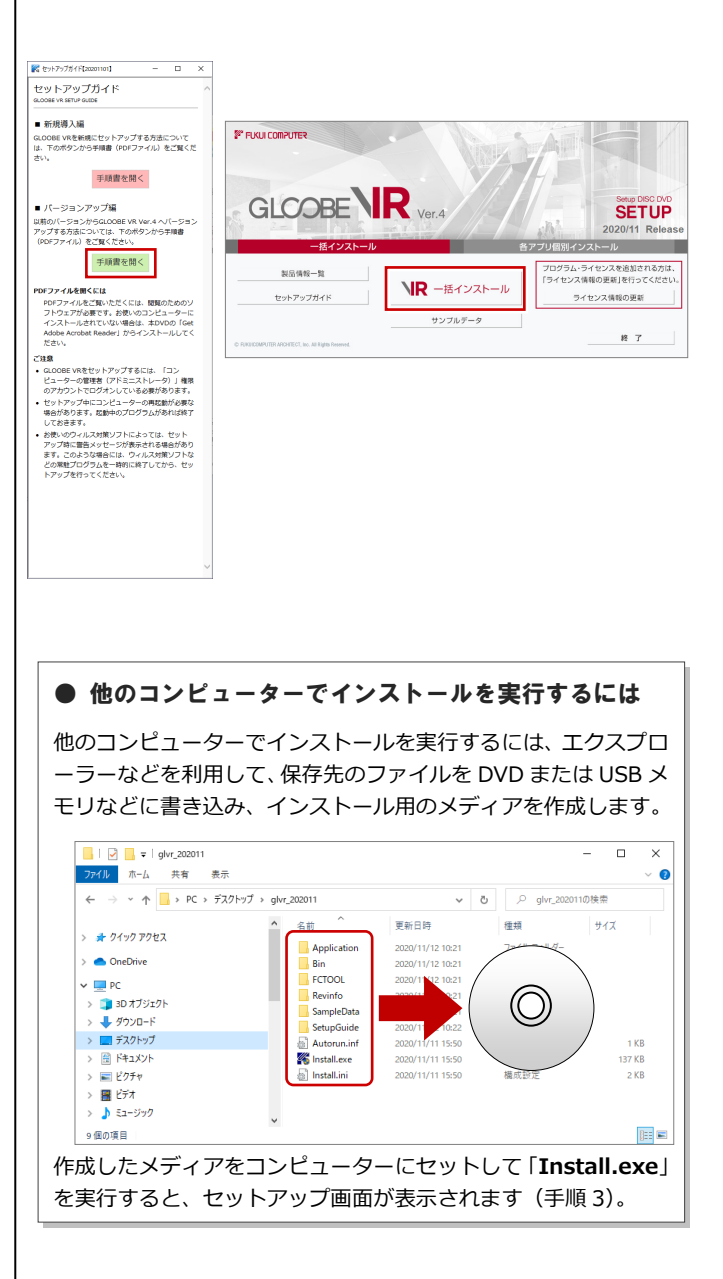